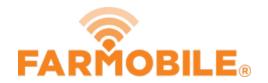

# **Download Reports**

Follow these quick and easy steps to download and share your reports.

Written By: Support

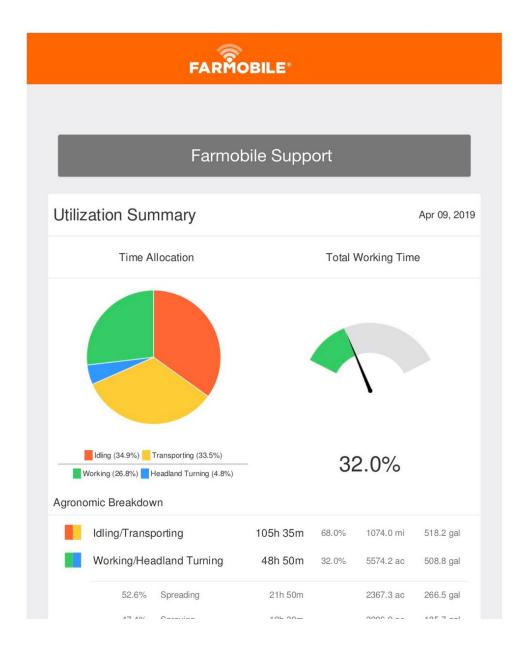

### **INTRODUCTION**

• Reports are generated based on your activity. You can Download your Daily, Weekly, and Monthly reports from Farmobile DataEngine<sup>™</sup> by following these simple steps to share with your trusted advisors.

## **Step 1** — **Select Reports from the Farmobile DataEngine<sup>™</sup> Menu**

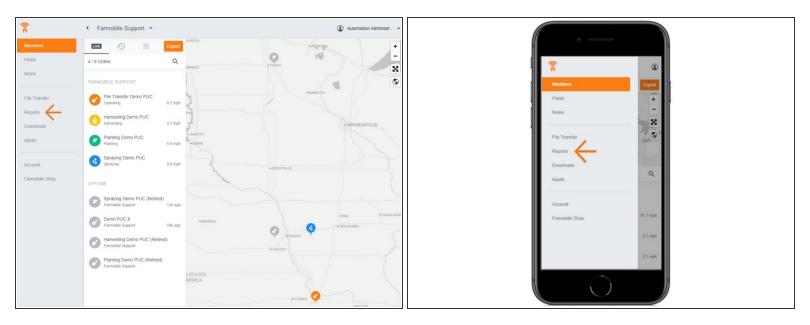

 Selecting Reports from the Farmobile DataEngine menu will open the Reports page with all of your reports listed to review.

#### Step 2 — Select Download

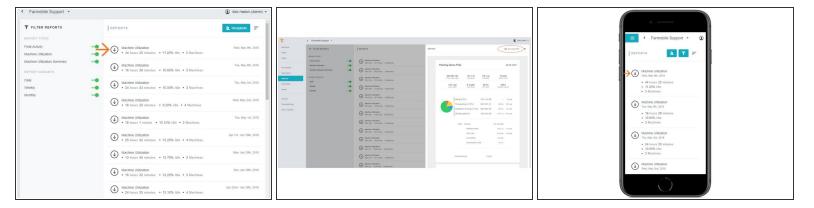

- The download arrow is located to the left of each 'Report' name.
- The download button will begin to spin as the report is being downloaded into a PDF.
- Once the download is complete, the PDF will open directly in your browser.
- Bonus: While viewing your report, you have the option to select 'Download PDF' to download your report as well!

## Step 3 — Enjoy your PDF Report!

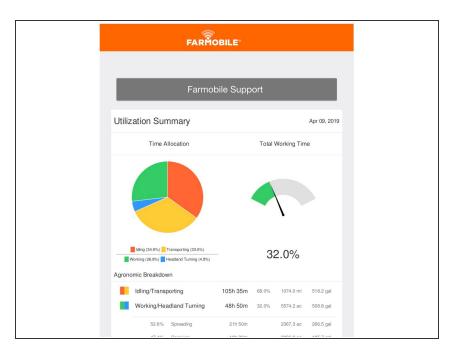

 Your PDF file is now available for you to review, save, and share.